# Anleitung "Aufforderung zur Netzbetreiberkorrektur"

<span id="page-0-1"></span>DieseAnleitung richtet sich an Anlagenbetreiber, die eine Anlage oder Einheit<sup>1</sup> im MaStR registriert haben und eine "Aufforderung zur Netzbetreiberkorrektur" erhalten haben.

**Hintergrund:** Am Ende der Registrierung der Anlage wählt der Anlagenbetreiber den Anschlussnetzbetreiber für seine Anlage aus. Diese Auswahl kann fehlerhaft sein. Dann kann der ausgewählte Netzbetreiber keine Prüfung der Anlagendaten durchführen. In diesem Fall löst er eine **"Aufforderung zur Netzbetreiberkorrektur"** aus.

**Hinweis:** Viele Anlagenbetreiber sind sich nicht sicher, bei welchem Netzbetreiber ihre Anlage angeschlossen ist. Der zuständige Netzbetreiber kann sich mit der Zeit geändert haben (Netz-Verkäufe) oder seinen Namen verändert haben (z.B. aufgrund einer "Umfirmierung"). In der letzten Jahresendabrechnung der Förderung ist in der Regel der Anschlussnetzbetreiber benannt.

**Ziel** dieser Aufforderung ist, dass der Anlagenbetreiber prüft, ob er den richtigen Netzbetreiber ausgewählt hat. In den meisten Fällen muss der Anlagenbetreiber einen anderen Netzbetreiber auswählen.

Diese Anleitung erklärt **Schritt für Schritt**, was der Anlagenbetreiber im Rahmen der Netzbetreiberkorrektur tun muss.

# Schritt 1: E-Mail und Weg zum Ticket

Wenn in den registrierten Daten eine Abweichung festgestellt wurde, dann wird eine "Aufforderung zur Netzbetreiberkorrektur" ausgelöst.

**Der Weg von der Mitteilung bis zur Bearbeitung erfordert vom Anlagenbetreiber nur einen Klick.** 

**Im MaStR gibt es aber noch alternative Wege, um zur Bearbeitung der Datenkorrektur zu gelangen. Diese werden unterhalb ebenfalls erläutert.** 

**E-Mail:** Der Anlagenbetreiber erhält eine E-Mail, die ungefähr so aussieht, wie rechts gezeigt.

Wenn in dieser E-Mail der "Link"  $(1)$  angeklickt wird, öffnet sich das MaStR und nach der Anmeldung gelangt man direkt zur

<span id="page-0-0"></span>l

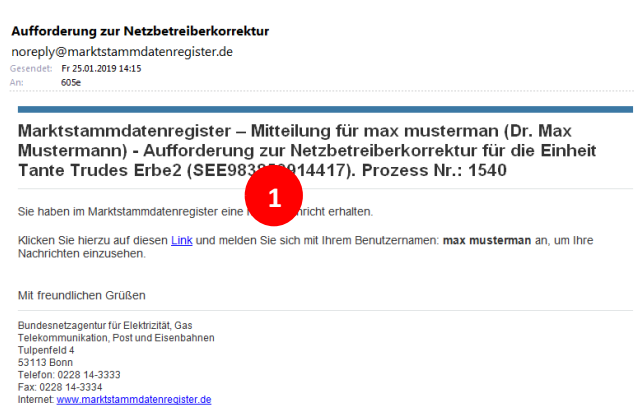

Bearbeitungsmaske der Datenkorrektur. Als Anlagenbetreiber können Sie nun sofort mit Schritt 2 weitermachen und die Bearbeitung des Tickets starten.

<sup>&</sup>lt;sup>[1](#page-0-1)</sup> Im MaStR werden die einzelnen Generatoren als Einheiten bezeichnet. Eine Anlage setzt sich aus Einheiten zusammen. Bei Biomasseanlagen gehören z.B. oft zwei Einheiten (Generatoren) zu einer Anlage.

Alternative Wege aus dem MaStR zur Datenkorrektur:

Das MaStR stellt darüber hinaus eine Systembenachrichtigung (**2**) bereit, die sich beim Klicken auf das Brief-Symbol öffnet. Diese Nachricht informiert ebenfalls über die anstehende Datenkorrektur. In der Nachricht befindet sich ebenfalls ein Link, der direkt zur Datenkorrektur führt. Als Anlagenbetreiber können Sie dann ebenfalls sofort mit Schritt 2 weitermachen und die Bearbeitung des Tickets starten.

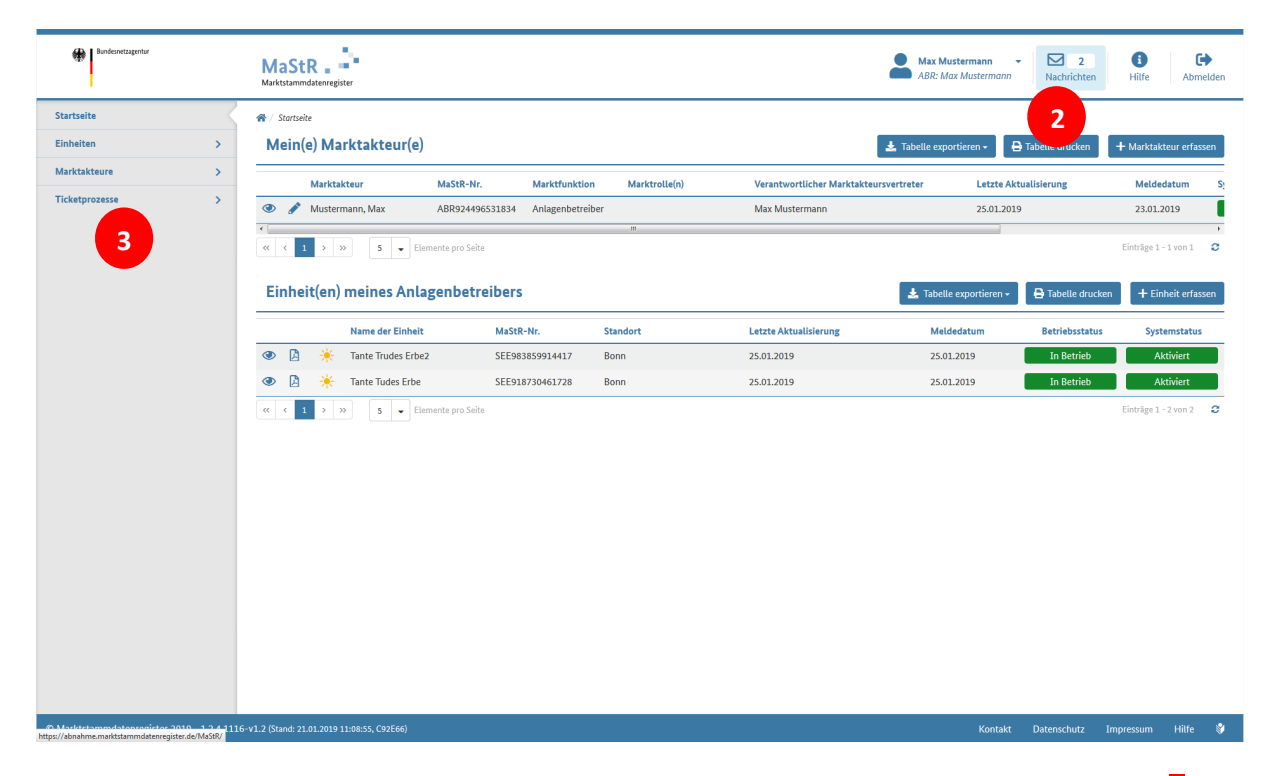

Über das Menü im linken oberen Bereich der Webseite greift man auf seine Ticketprozesse zu (**3**). Dann öffnet sich eine Seite, auf der die Liste der "anstehenden Ticketprozesse" zu finden ist.

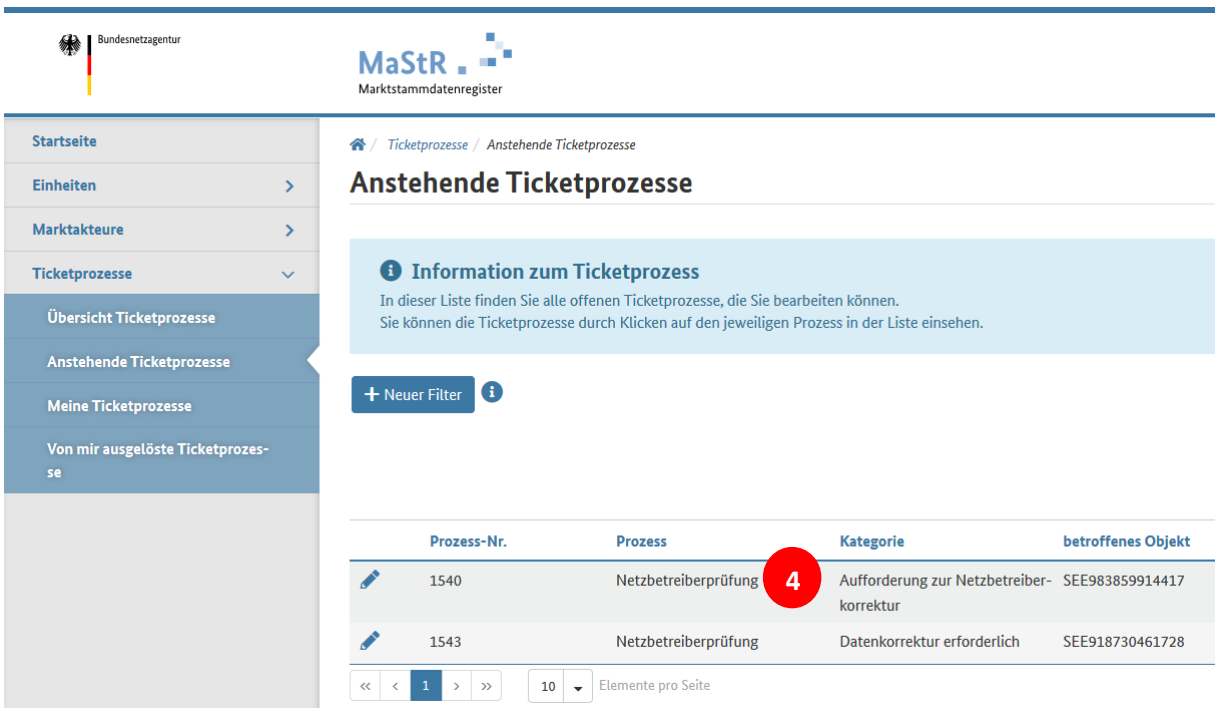

Die Liste zeigt neben der Prozess-Nr. u. a. auch die MaStR-Nummer der betroffenen Einheit. Durch Klicken auf das Bearbeiten-Symbol wird der gewählte Ticketprozess geöffnet. In dem hier gezeigten Beispiel sind zwei Ticketprozesse für zwei unterschiedliche Anlagen aufgelistet:

- Der Eintrag in der Spalte "Kategorie" zeigt, dass es sich bei Prozess-Nr. 1540 um eine Aufforderung zur Netzbetreiberkorrektur handelt (**4**), um die es in der vorliegenden Anleitung geht.
- Beim Prozess-Nr. 1543 handelt es sich um eine Aufforderung zur Datenkorrektur. Was es damit auf sich hat und wie damit umzugehen ist, wird in der gesonderten "Anleitung zur Datenkorrektur" behandelt.

Wenn die "Netzbetreiberkorrektur" (4) durch Anklicken ausgewählt wird, öffnet sich eine Übersicht über diesen Ticketprozess. Der Ticketprozess "Netzbetreiberprüfung" umfasst alle Tickets, die bei der jeweiligen Netzbetreiberprüfung entstanden sind. (Jedes Ticket enthält dabei einen Prozessschritt im Ticketsystem.)

In der folgenden Abbildung ist dies für den Ticketprozess-Nr. 2127 abgebildet.

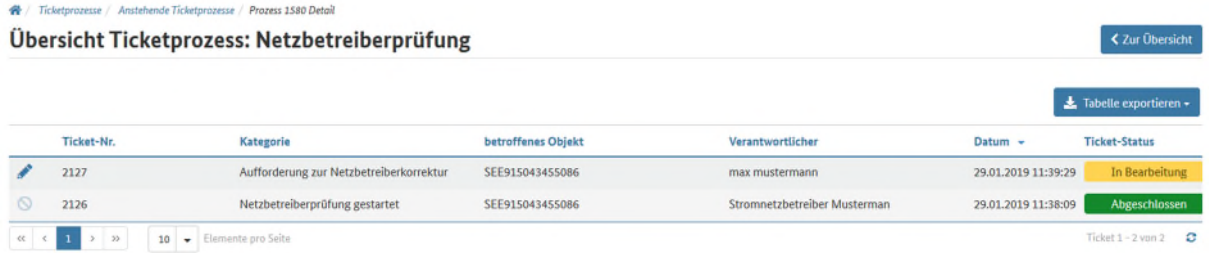

Die Ticketbearbeitung erfolgt in der Liste von unten nach oben. Die Abbildung zeigt, dass der Netzbetreiber im ersten Schritt die "Netzbetreiberprüfung gestartet" und abgeschlossen hat. Auf dieses Ticket kann nicht zugegriffen werden, was durch das Symbol anstelle des "Bearbeiten-Symbols" gekennzeichnet ist.

In diesem Fall wird der Anlagenbetreiber Mustermann vom Netzbetreiber zu einer Netzbetreiberkorrektur aufgefordert (Ticket 2127 "Aufforderung zur Netzbetreiberkorrektur"). Der Ticket-Status am rechten Bildrand zeigt, dass es einer Bearbeitung durch den Anlagenbetreiber bedarf, weil das Ticket als **In Bearbeitung** gekennzeichnet ist.

Über das "Bearbeiten-Symbol" des Tickets gelangen Sie zum Ticket und können mit Schritt 2 fortfahren.

#### Schritt 2: Ticket zuweisen

Das Ticket zur "Netzbetreiberkorrektur" sieht folgendermaßen aus:

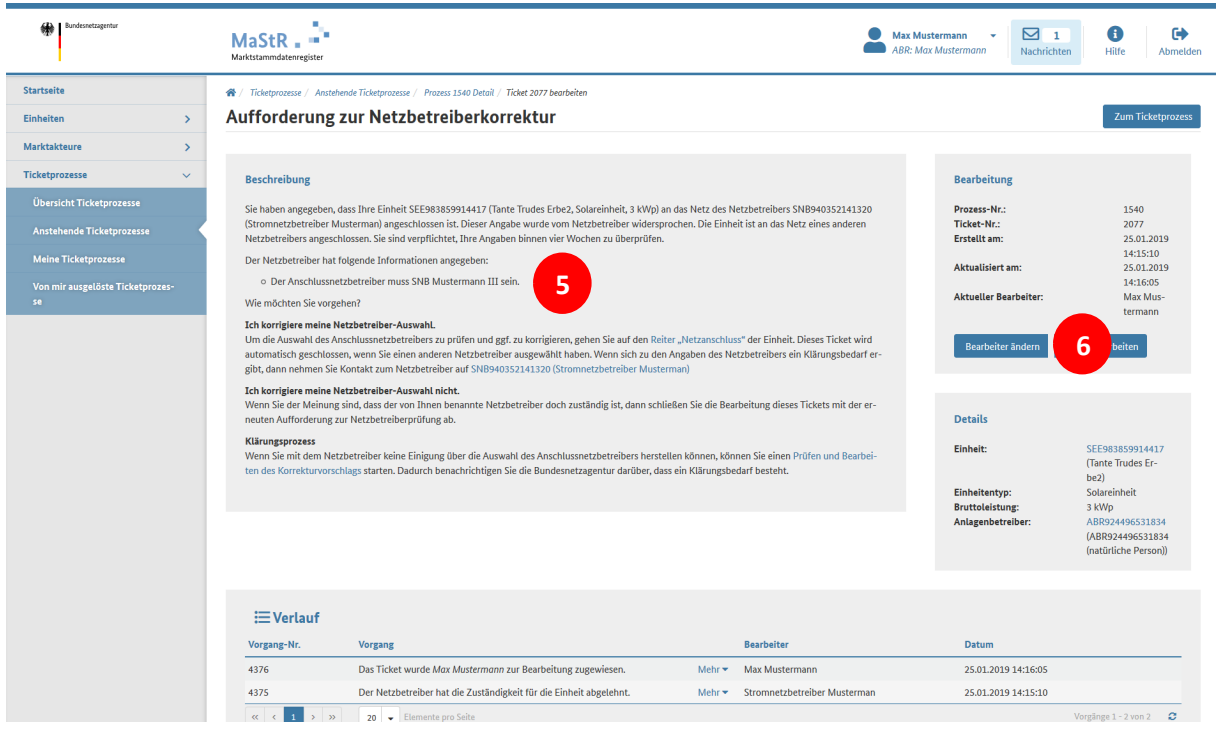

**Hinweis auf den richtigen Netzbetreiber:** Das Ticket enthält eine Beschreibung, aus der hervorgeht, dass der Anlagenbetreiber den falschen Netzbetreiber ausgewählt hat. In der Regel enthält das Ticket bei (5) Informationen zum richtigen Netzbetreiber: "Der Anschlussnetzbetreiber muss SNB Mustermann III sein."

Zuweisung des Tickets: Der Bearbeiter muss sich das Ticket "zuweisen". Dies erfolgt durch Klick auf den Button<sup> (Bearbeiter ändern)</sup> (6).

Daraufhin öffnet sich der nebenstehende Dialog, in dem der gewünschte Bearbeiter ausgewählt wird.

In den meisten Fällen muss die Schaltfläche **8 Ticket mir zuweisen** verwendet werden. (7)

Mit (**8**) kehrt man zum Ticket zurück und kann mit Schritt 3 fortfahren.

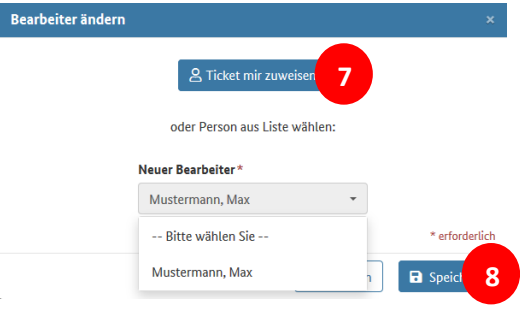

# Schritt 3a: Anderen Netzbetreiber auswählen

Wenn die Aussage des Netzbetreibers zutrifft und die Anlage nicht an sein Netz angeschlossen ist, muss der Anlagenbetreiber seine Auswahl korrigieren.

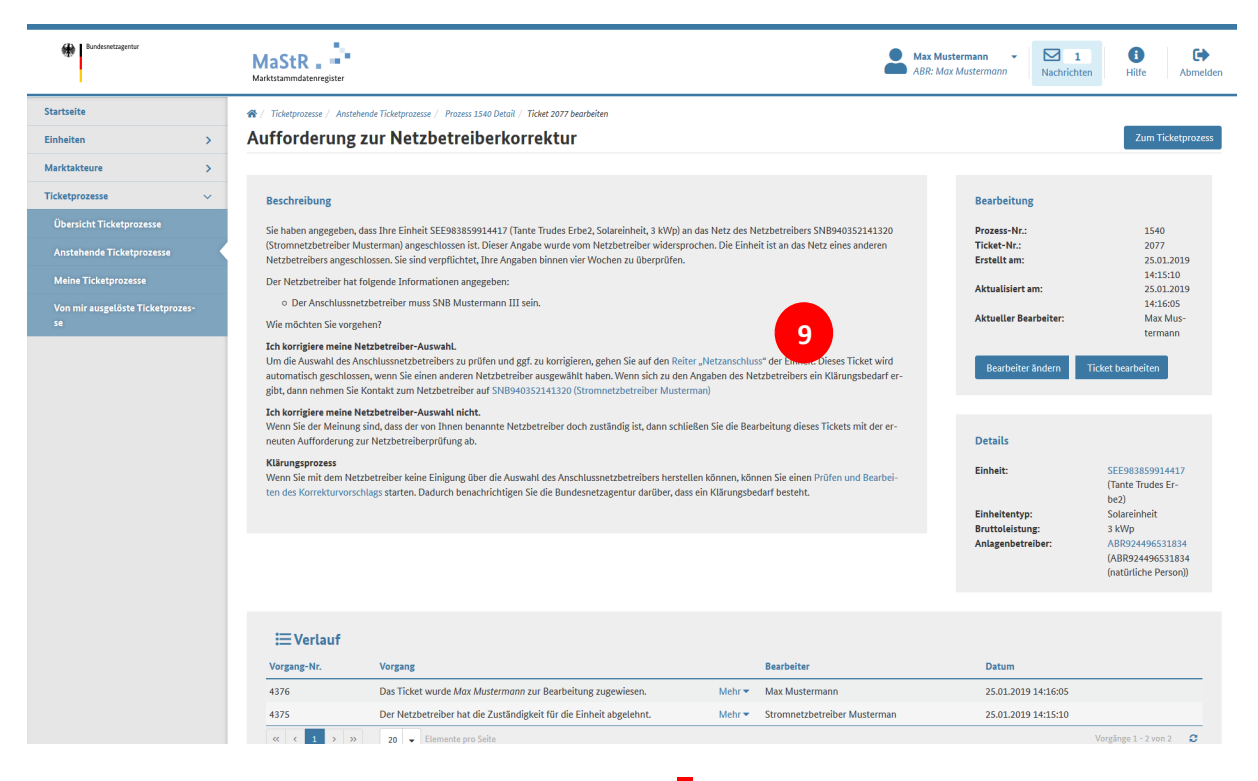

Durch Klick auf die Worte "Reiter Netzanschluss" (9) öffnet sich die Maske erneut, in der der Anlagenbetreiber bei der Registrierung der Anlage den Anschlussnetzbetreiber ausgewählt hatte.

In dieser Maske kann im Auswahlfeld (**10**) nun der richtige Netzbetreiber ausgewählt werden.

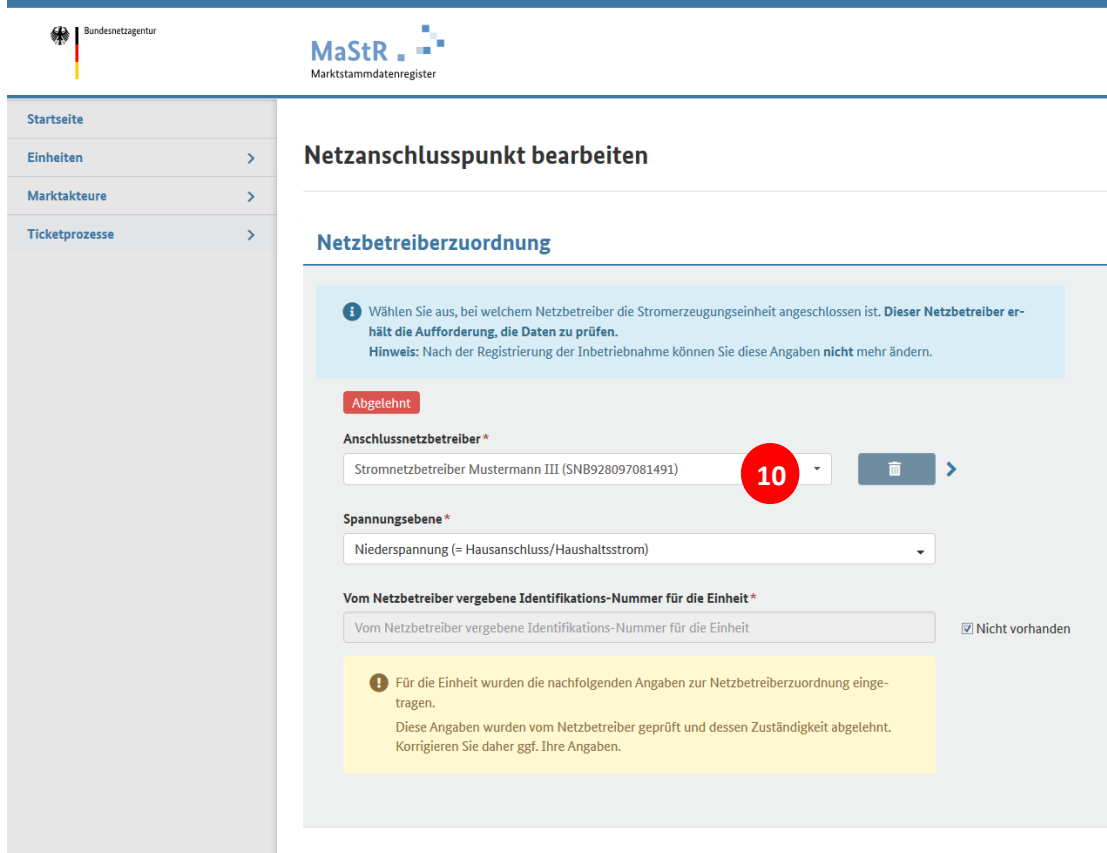

### Schritt 3b: **Keinen** anderen Netzbetreiber auswählen

Wenn der Anlagenbetreiber sicher ist, dass er den richtigen Netzbetreiber ausgewählt hat und dass die "Aufforderung zur Netzbetreiberkorrektur" zu Unrecht ausgelöst wurde, dann sollte er **den Netzbetreiber kontaktieren** und gemeinsam nach einer Klärung suchen. Die Kontaktinformationen zum Netzbetreiber finden Sie im Ticket. Hier kann man über die Hyperlinks im Ticket die Kontaktdaten des Anschlussnetzbetreibers (SNB940352141320, Stromnetzbetreiber Musterman) (**11**) finden.

Sollte sich in der Klärung herausstellen, dass der ursprünglich ausgewählte Anschlussnetzbetreiber doch der richtige war, ist dies im MaStR zu dokumentieren. Dazu muss der Button Ticket bearbeiten (12) ausgewählt werden.

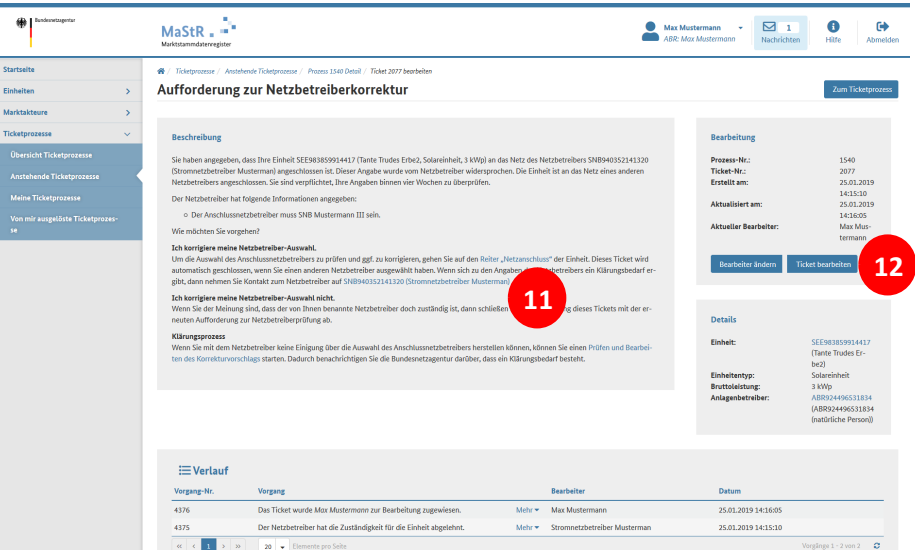

Über diesen Button **Ticket bearbeiten** erreicht man folgendes Dialogfenster, in dem die Aktion "Wiedervorlage zur Prüfung" (<mark>13</mark>) ausgewählt und mit dem Button **Busgeisch abgeschlossen wird. Das** Ticket liegt dann wieder beim ursprünglich ausgewählten Anschlussnetzbetreiber zur Prüfung.

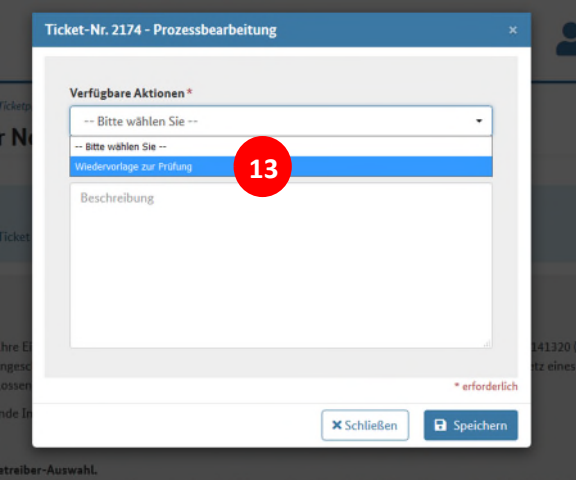

**Hinweis:** Das MaStR bricht die Netzbetreiberkorrektur nicht ab. Es kann passieren, dass Netzbetreiber und Anlagenbetreiber sich immer wieder Korrekturen zur selben Einheit hin und her schicken, da bei dem Netzbetreiber die Prüfung evtl. durch eine Automatik ausgelöst wird.

Wenn sich keine Klärung abzeichnet, sollte sich entweder der Anlagenbetreiber oder aber der Netzbetreiber persönlich (per Telefon oder per E-Mail) an die jeweils andere Partei wenden.

#### Klärung Bundesnetzagentur

Sollte die persönliche Klärung zwischen Netz- und Anlagenbetreiber trotz wiederholten Versuchs erfolglos bleiben, kann **Klärungsbedarf** bei der Bundesnetzagentur MaStR-QS angemeldet werden. Klicken Sie dazu im Ticket auf den Link (14): "Prüfen und Bearbeiten des Korrekturvorschlags"

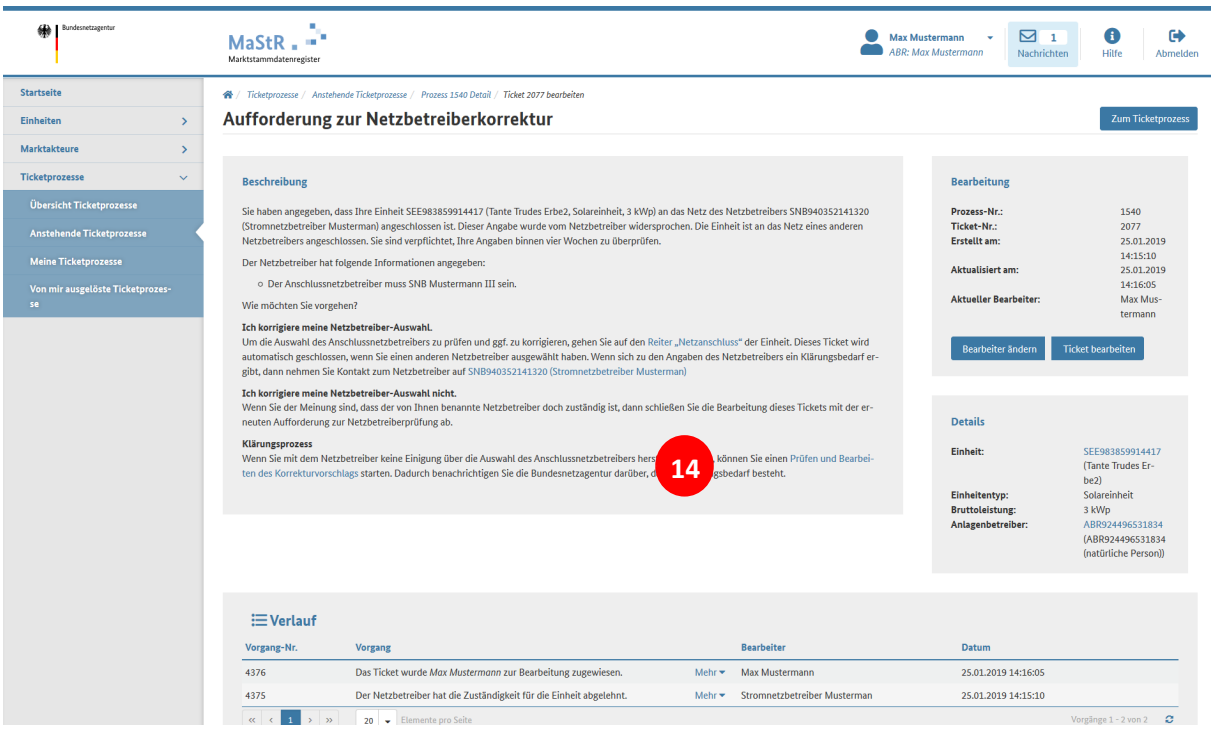